# **How to Create a Chapter Mailing**

*Step-by-step guide*

Through the Chapter Mailing Service, chapters can communicate to chapter members on information about your chapter and its activities to promote and encourage participation in chapter activities. How chapter members receive your mailings will depend on whether or not they prefer to receive them via U.S. Mail, or email (eDelivery).

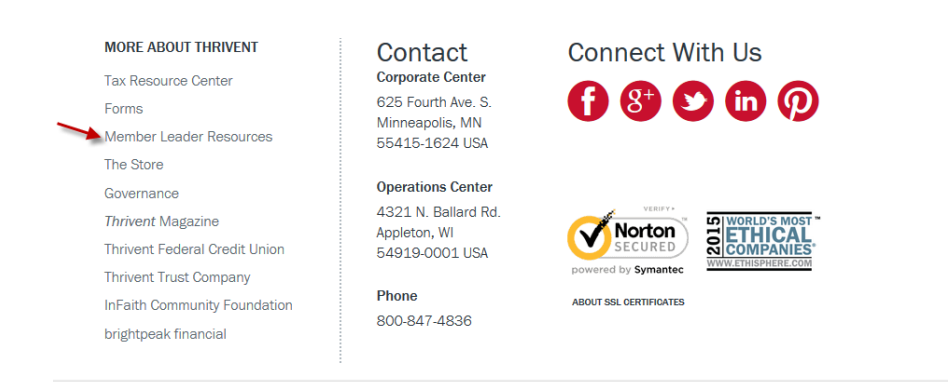

### **STEP 1: Log in**

 $\boxtimes$  Go to www.thrivent.com > scroll to the bottom of the page and click "Member Leader Resources". Once here, click the link for the "Chapter Leadership Administration System" in the grey box on the right side of the page. On the log-in screen, type your User ID and Password and click **Log In.** *Note: If this is your first visit to the Administration menu, click Register and follow the prompts to get your User ID and Password***.** 

*Note: A "Security Alert" message box may appear depending on your computer settings. Click Yes to proceed.*

### **STEP 2: Calculate estimated cost of chapter mailing**

- Under Mailings, click **Estimate Mailing Costs**  to calculate the estimated cost of the chapter mailing. *Note: Mailings sent via eDelivery are NOT included in the estimated cost.*
- Under Mailings, click **Manage Chapter Newsletters** to create and submit a mailing**.**

*Note: Thrivent Builds Chapter Specialist –Under Thrivent Builds Homes Tasks, click Thrivent Builds Chapter Mailings.* 

## **STEP 3: Review guidelines**

- On the Manage Chapter Newsletters page, click **Guidelines/Examples/ Suggestions.** Carefully read and review the guidelines; print for future reference if desired. When finished, close the window to return to the Manage Chapter Newsletters page.
- Click **?Help** (located at the upper right corner of the screen) for instructions and tips for using this page.

*Note: You can click Done at any time to go back to your Chapter Leadership Administration home page. If you have not calculated the estimated cost of the mailing, click Done and follow instructions under step 2.* 

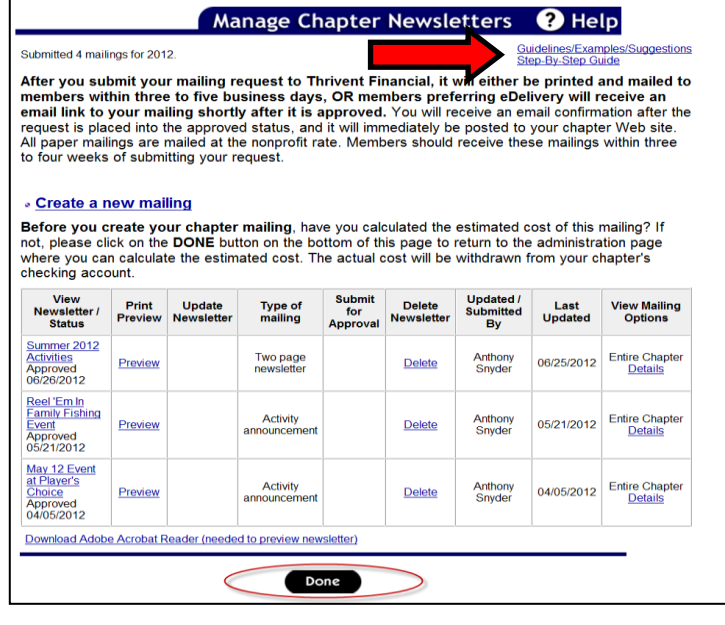

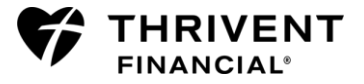

## **STEP 4: Begin**

- On the Manage Chapter Newsletters page, click **Create a new mailing**.
- $\boxtimes$  On the Add a Mailing page, the available types of mailings are displayed. Click on the layout you want for your mailing (Two-page newsletter, Four-page newsletter, Activity announcement postcard, Election invitation, Thrivent Builds announcement postcard or General postcard).

**Manage Chapter Newsletters** 

Submitted 4 mailings for 2012

After you submit your mailing request to Thrivent Financial, it will eithe members within three to five business days, OR members preferring eD email link to your mailing shortly after it is approved. You will receive an request is placed into the approved status, and it will immediately be posted All paper mailings are mailed at the nonprofit rate. Members should receive t to four weeks of submitting your request.

### « Create a new mailing

Before you create your chapter mailing, have you calculated the estimate not, please click on the DONE button on the bottom of this page to return to where you can calculate the estimated cost. The actual cost will be withdraw checking account.

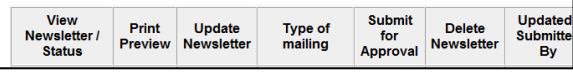

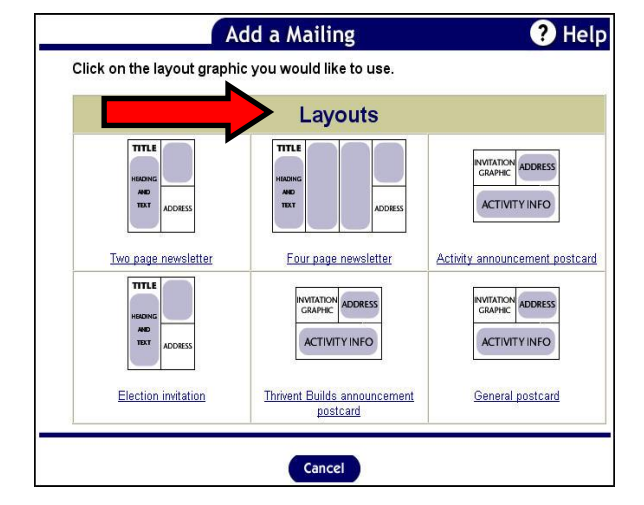

*Note: The following steps and screens are for the "Two-page Newsletter" or "Four-page Newsletter" mailing options. The steps and screens for all other mailing options are comparable to these.*

### **STEP 5: Save new mailing**

 $\boxtimes$  On the Add/Update Newsletter page, type the newsletter name.

### *Note: Name your mailing something eye catching! The name appears in the subject line of the email a member receives for newsletters, postcards and the election invitation.*

- $\boxtimes$  Type the mailing title. This will show at the top of your mailing, and in the body of the email a member receives (eDelivery).
- $\boxtimes$  Type the headline for article 1 and select either **Left** or **Center** justification for how the headline is aligned on the page (for paper version). The electronic version of your mailing will always be left justified.

*Note: Consider placing the most important articles with attention grabbing headlines first!*

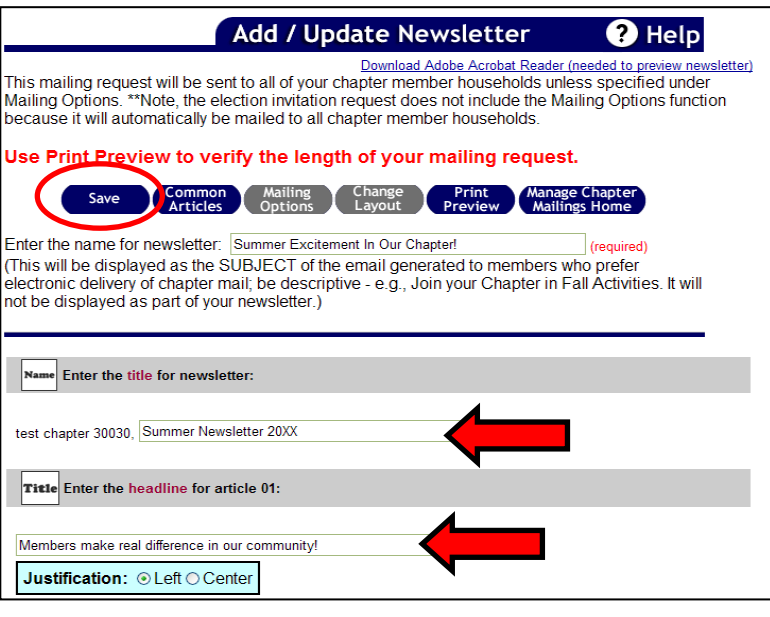

 **Click the Save**\* button at the top of the screen. A message will display saying the mailing was saved successfully. Continue to **save** your newsletter often to assure that your data is stored. Saving **does not** submit your newsletter to the Operations Center. It only saves (stores) your additions and changes.

ù

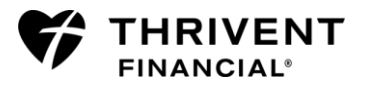

## **STEP 6: Get content**

- On the Add/Update Newsletters page, click **Common Articles**.
- $\boxtimes$  Review and use all or part of the articles and terms available by clicking on the specific link. Articles are available for chapter member and congregational advocate mailings (including Thrivent Builds).
- $\boxtimes$  Use the copy and paste functions of your computer to copy text from the Common Articles page into your

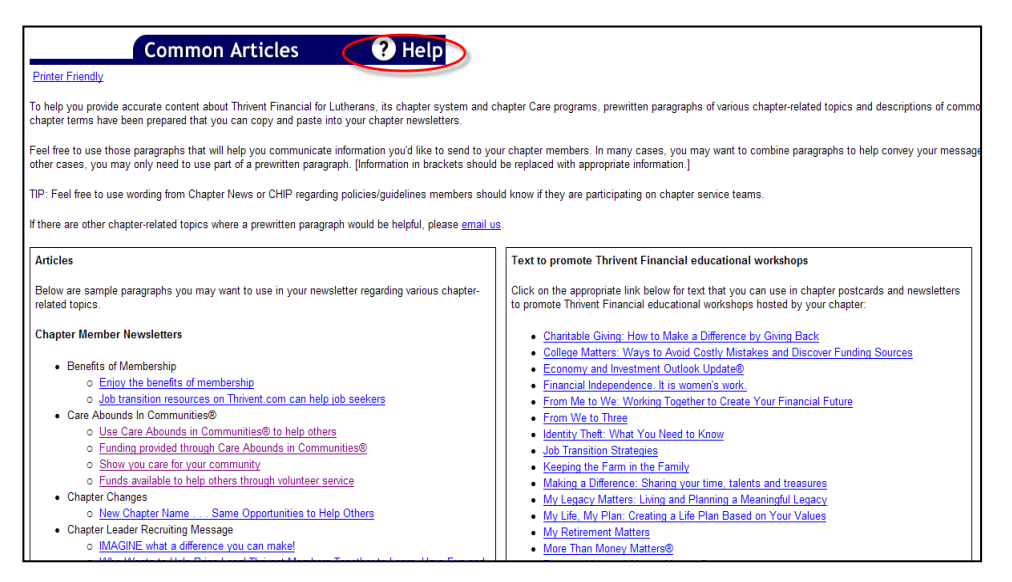

mailing articles (see Step 7 for more details).

*Note: Click ?Help for additional information on copying and pasting text from Common Articles into your mailing.*

 $\boxtimes$  Click **Close Window** at the bottom of the page to exit Common Articles.

## **STEP 7: Format mailing**

 On the Add/Update Newsletter page, type or paste the text for article 1. Then select either **Left** or **Left and Right** Justification.

*Note: You may want to add a blank line after your text for spacing.*

 $\boxtimes$  Type the headlines and text for the remaining articles. Click **Save**\* often.

*Note: A "For members, by members" message willautomatically be added to the bottom of each 2-page and 4-page newsletter (also included in email to member). You will need to allow four lines of space at the end of your text to accommodate this message, which will only be visible when you Print Preview. Always Print Preview before submitting any mail request.*

 After entering the final article, click **Save** (recall that **save** does not submit your mailing to the Operations Center).

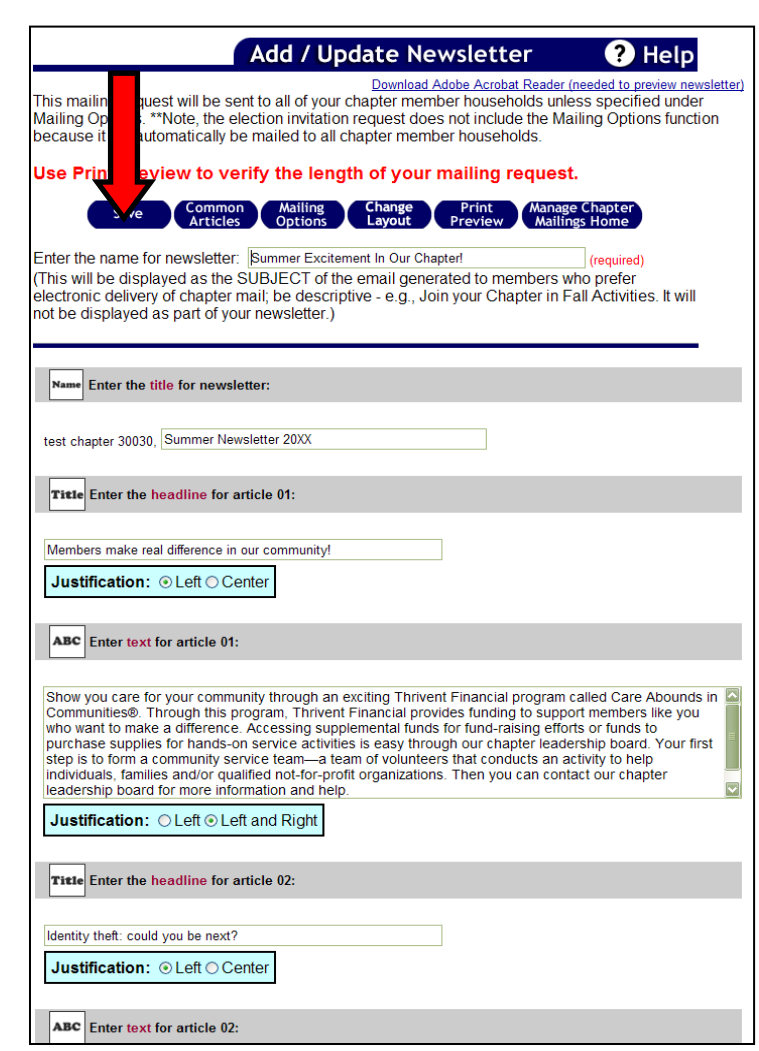

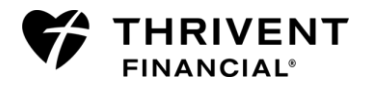

### **STEP 8: Preview and edit**

 On the Add/Update Newsletter page, click **Print Preview**.

*Note: Adobe Acrobat Reader is needed for Print Preview. Most computers already have this software installed. However, if you need this for your computer, click Download Adobe Acrobat Reader at the top of the screen.*

 Carefully proofread\*\* your mailing to assure that the information is accurate. Scroll down to the bottom of the last page to **make sure the text fits on the format you selected**. You may want to print the mailing and ask someone else to help you proofread.

### **Add / Update Newsletter**

Download Adobe Acrobat Reader (need

Preview

 $\overline{\phantom{0}}$ 

M. nage Ch<br>*N*ailings F

This mailing request will be sent to all of your chapter member households unless Mailing Options. \*\*Note, the election invitation request does not include the Mailing because it will automatically be mailed to all chapter member households.

### Use Print Preview to verify the length of your mailing request.

**Mailing**<br>**Options** 

Common<br>Articles

Enter the name for newsletter: Summer Excitement In Our Chapter! (This will be displayed as the SUBJECT of the email generated to members who electronic delivery of chapter mail; be descriptive - e.g., Join your Chapter in Fall / not be displayed as part of your newsletter.)

- Click the "**X**" in the upper right corner of the Print Preview screen to close this window.
- $\boxtimes$  On the Add/Update Newsletter page, make changes or corrections to the article titles and text if needed. You can also change the current newsletter layout (2- or 4-page) by clicking on **Change Layout.** See Step 9 below for further instructions.
- Continue to use the **Print Preview** option to help you finalize your mailing. Remember to click **Save** often as you make changes. Print Preview shows you what the paper version will look like.

*Important*: **You are responsible for ensuring the information is accurate and the format and organization is appropriate.** This includes proofreading for accurate activity information, punctuation, spelling, grammar, names, titles, phone numbers, email addresses, dates, day of week related to date, etc. The Operations Center will not proofread your mailing for these items.

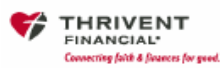

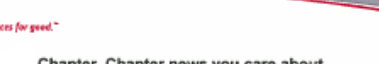

Chapter, Chapter news you care about Ebola outbreak training seminar

Join our local chapter for this special event. The Ebola outbreak has been on the top of everyone's minds, and we are creating this special event to help put your worries to ease! This event is being held by your local FR in conjunction with this fabulous chapter. For a small fee and attending this session. you can get your very own training guide, ebola jump suit, Will and Testament Document, and diagnosis process flow to guide you through the process of determining if you have, in fact, been exposed to, and contracted this disease

This fun filled seminar will provide you with: "Training guide \*FAQ "Ebola Jump suit (perfect for that last minute, wise, Halloween costume) "Will and Testament document

\*diagnosis process flow

Save

\*meet and greet with local Ebola survivor

#### BUT WAIT!! There's more

The first 50 people to register will received a signed copy of our local Ebola survivors diagnosis chart! Previously only available to doctors, and nursing staff. This gem will give you a look at how doctors treated this lucky survivor. (Face shield available separately.)

Call your local chapter leader board to register today! Spots are limited!

#### **Call for Volunteers**

is currently looking for volunteers to serve on the chapter board. There are several Your chapter openings and we really need fresh blood.

Please see thrivent.com for a list of roles and the qualifications for them.

#### Enjoy the Benefits of Membership

As a member of Thrivent Financial, you have access to resources and programs created to help you, your family, your congregation and your community. These benefits of membership include

- Opportunities to connect with members and others who share your values, through your Thrivent chapter. These programs include charitable and educational activities, social events, Thrivent Builds with Habitat for Humanity, voting for your local chapter leaders, and more.

· Free educational resources

- o A Time to Mourn, A Time to Dance: Help for the Losses in Life
- o Step by Step: Your Guide to Making Practical Decisions When a Loved One Dies
- o Your Will Planning Guide
- · Free and discounted services:

o Health Discounts (This package of discounts is for members without health insurance coverage for the

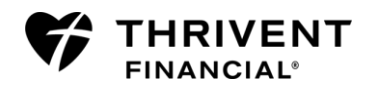

### **STEP 9 (optional): Change layout**

- $\boxtimes$  To change the layout of your newsletter, click on **Change Layout** on the Add/Update Newsletter page.
- $\boxtimes$  On the Change Layout page, the current layout is indicated. Place your mouse over the layout desired.
- $\boxtimes$  Click on the layout desired. The layout is changed and you are taken back to the previous page.

### **STEP 10: Choose mailing options**

- $\boxtimes$  On the Add/Update Newsletter page, click **Mailing Options**.
- $\boxtimes$  On the Mailing Options page, you will see that this mailing will be sent to the entire chapter (which is the default for every newly created mailing).
- $\boxtimes$  To change mailing options and have this mailing sent to a targeted group, click **City, ZIP Code or Congregational Advocates**.

*Reminder: The estimated cost of a mailing will change if choosing a segmented mailing option. The actual cost of a mailing will be included in an approval email. Mailings sent via eDelivery are not included in the estimated cost.* 

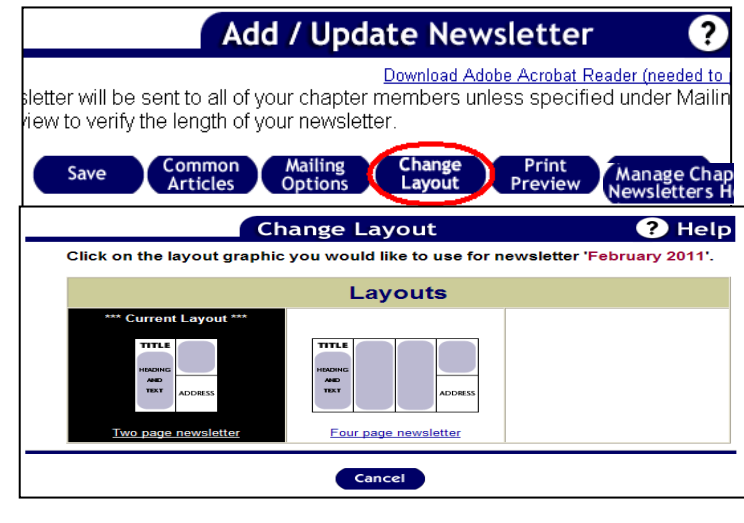

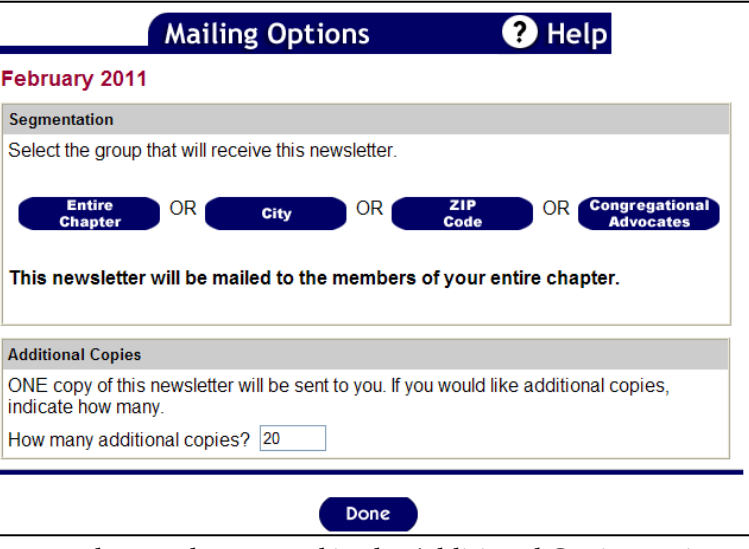

- To order additional paper copies of this mailing, type the number wanted in the Additional Copies section. *Note: The additional copies will be mailed to the chapter leader who submits the mailing request.*
- Click **Done**.

### **STEP 11: Save mailing**

 On the Add/Update Newsletter page, click **Save,\*** then **Manage Chapter Newsletters Home**. You will return to the Manage Chapter Newsletters page where your mailing status will be "Saved."

*Important*: After you click **save** you must return to the Manage Chapter Newsletters Home page where you can **submit** your newsletter (see Step 12).

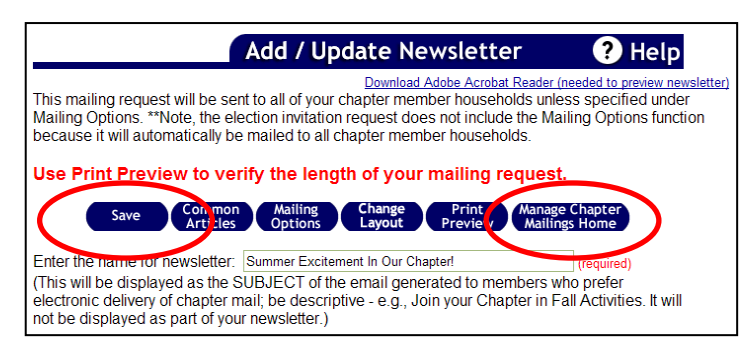

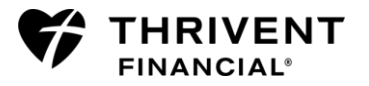

## **STEP 12: Submit mailing**

 On the Manage Chapter Newsletters page, locate the mailing you want to submit, click **Submit.** On the next page, check the box to indicate you have calculated the cost of the mailing and authorize the withdrawal of funds from the chapters operating funds, click **OK**. A message will be displayed saying your mailing was submitted successfully.

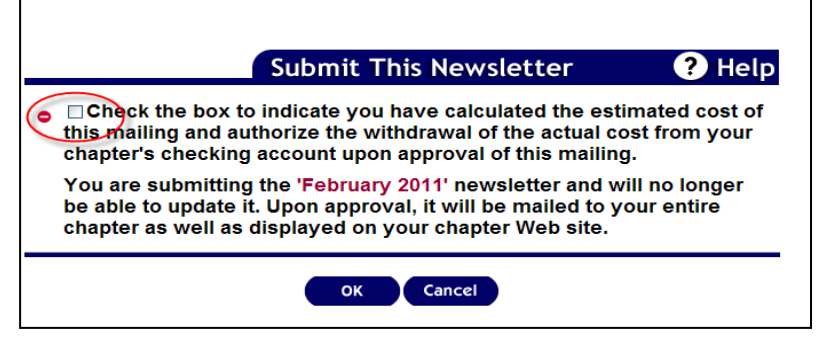

 $\boxtimes$  After submitting your mailing, the status will change from "Saved" to "Submitted for Approval (current date)."

*\*\*Important*: The Operations Center will then approve, deny or return your mailing. If denied or returned, an automated email message is sent to the leader who submitted the newsletter with specific instructions on how to proceed.

If approved, the chapter President, Financial Director and leader who submitted the newsletter will receive an automated email stating the actual cost of the mailing and the number of households the mailing was sent to.

 $\boxtimes$  Once approved, the status will display as "Approved."

#### **Manage Chapter Newsletters O** Help

#### Submitted 4 mailings for 2012

Guidelines/Examples/Suggestions Step-By-Step Guide

After you submit your mailing request to Thrivent Financial, it will either be printed and mailed to members within three to five business days, OR members preferring eDelivery will receive an email link to your mailing shortly after it is approved. You will receive an email confirmation after the request is placed into the approved status, and it will immediately be posted to your chapter Web site. All paper mailings are mailed at the nonprofit rate. Members should receive these mailings within three to four weeks of submitting your request.

#### . Create a new mailing

Before you create your chapter mailing, have you calculated the estimated cost of this mailing? If not, please click on the DONE button on the bottom of this page to return to the administration page where you can calculate the estimated cost. The actual cost will be withdrawn from your chapter's checking account.

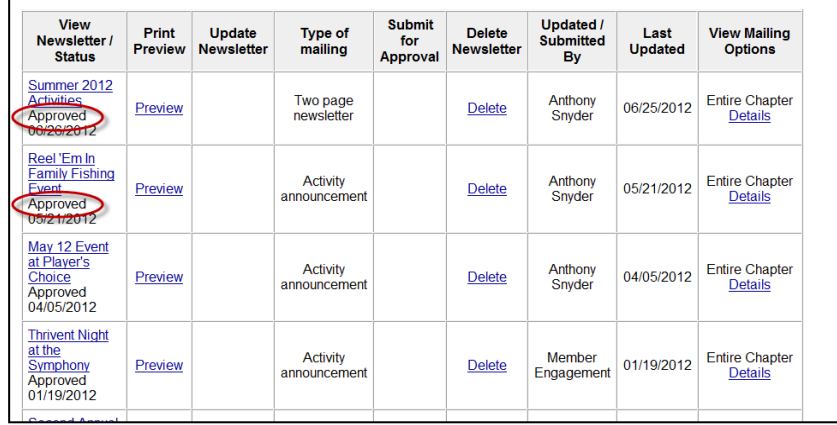

### *Questions?*

The Member Connection Center staff members are ready to answer your chapterrelated questions. Call **800-THRIVENT** (800-847-4836) and say "fraternal" when prompted, or send an e-mail to [fraternal@thrivent.com.](mailto:fraternal@thrivent.com)

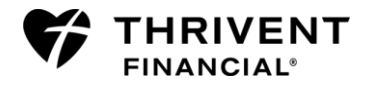